## Выгрузка документов из «1С:Предприятие» на мобильное устройство в «Курьер 15»

Последние изменения: 2024-03-26

Для выгрузки документов (заказов) из «1С: Предприятия» на мобильное устройство используйте обработку 1С, идущую в комплекте поставки «Курьер».

Запуск обработки осуществляется через кнопку «Открыть базу 1С» в главном окне приложения «Курьер».

Для осуществления выгрузки документов (заказов) из 1С на мобильное устройство используйте кнопку «Обмен документами» в обработке 1С.

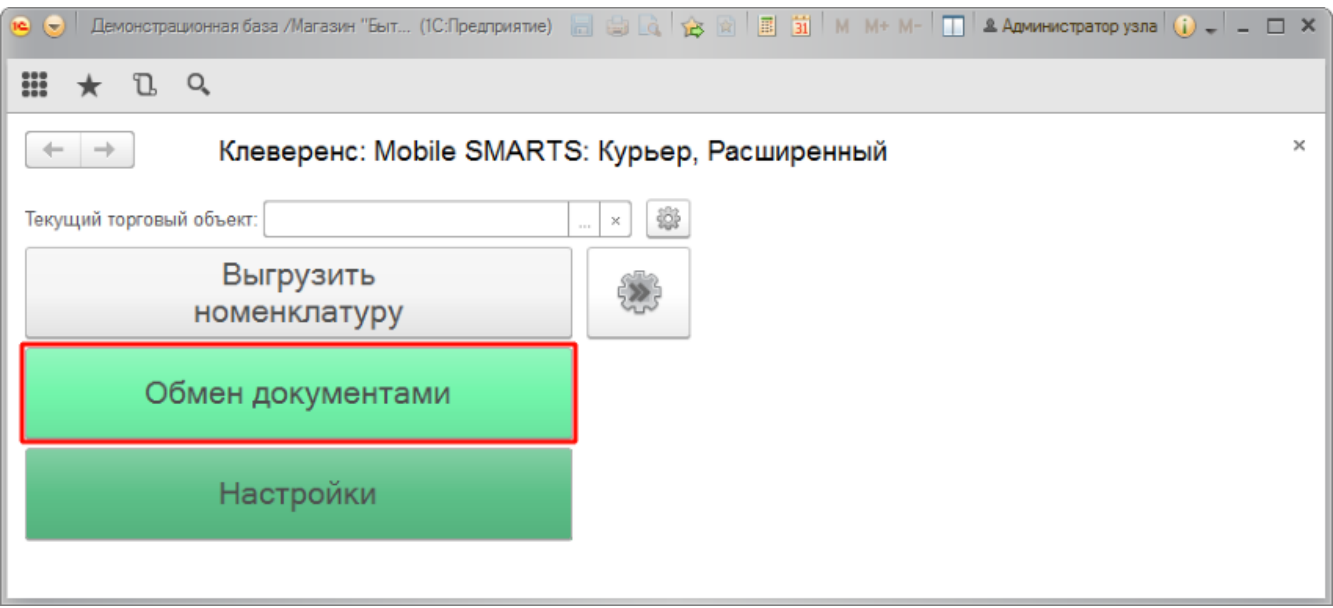

Для выгрузки выбранных документов на мобильное устройство используйте кнопки выгрузки. Отфильтровать выгружаемые документы по типу возможно с помощью кнопки «Типы документов…».

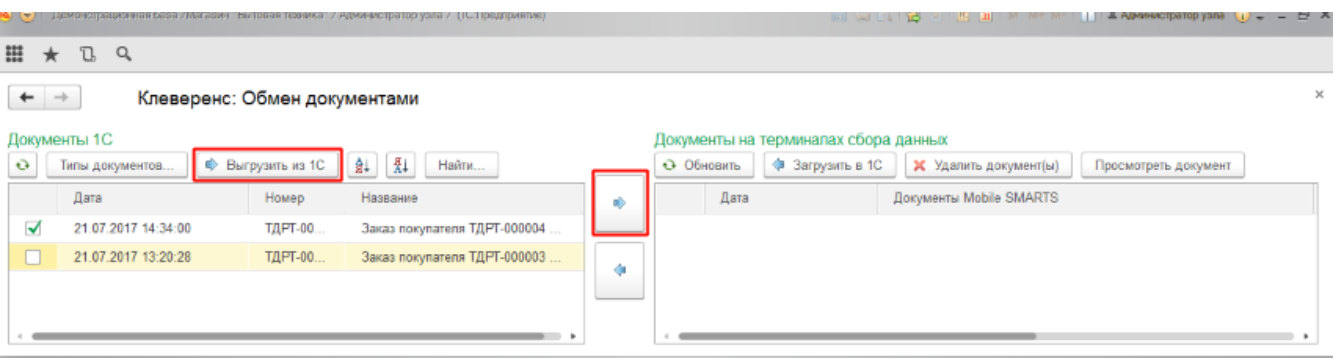

Выгруженные документы появятся в правой панели окна выгрузки.

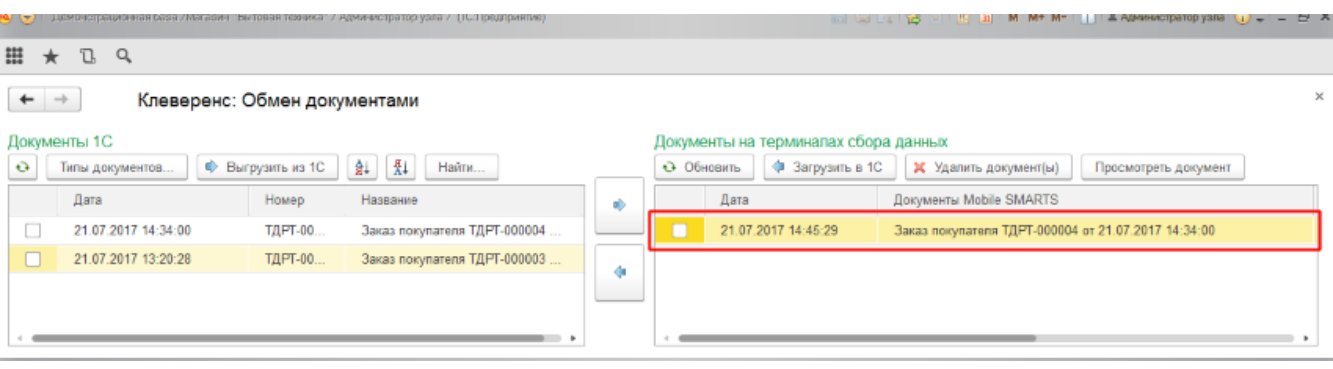

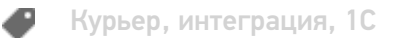

#### Не нашли что искали?

# Загрузка документов в «1С:Предприятие» с мобильного устройства из «Курьера 15»

Последние изменения: 2024-03-26

После запуска обработки она автоматически проверит подключение сервера (в батч режиме ТСД должен быть подключен проводом) и покажет список документов на нем. Также этот список можно получить вручную, по нажатию кнопки «Обновить».

Завершенные документы (как выгруженные, так и созданные непосредственно на мобильном устройстве) попадают на сервер Mobile SMARTS, загрузка документов в 1С выполняется с сервера.

При использовании варианта связи «Прямая связь с ТСД» загрузка выполняется напрямую с ТСД, подключаемого через ActiveSync или «Центр мобильных устройств».

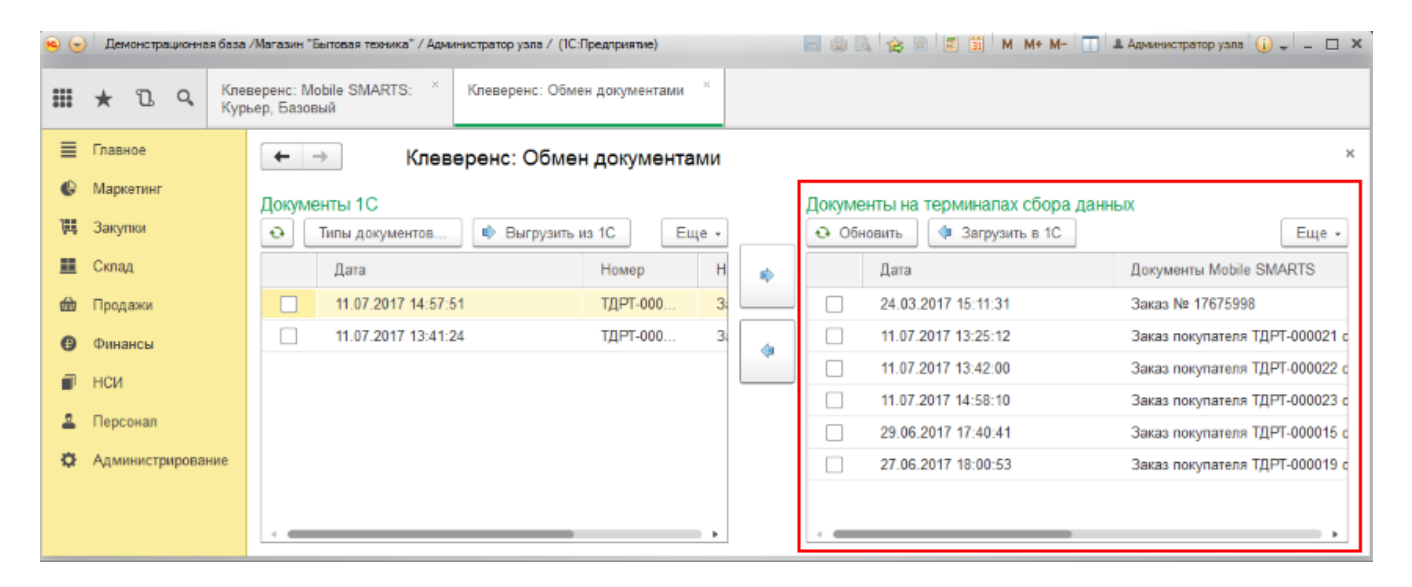

Данные в 1С заполнятся автоматически на основе документа загруженного с мобильного устройства.

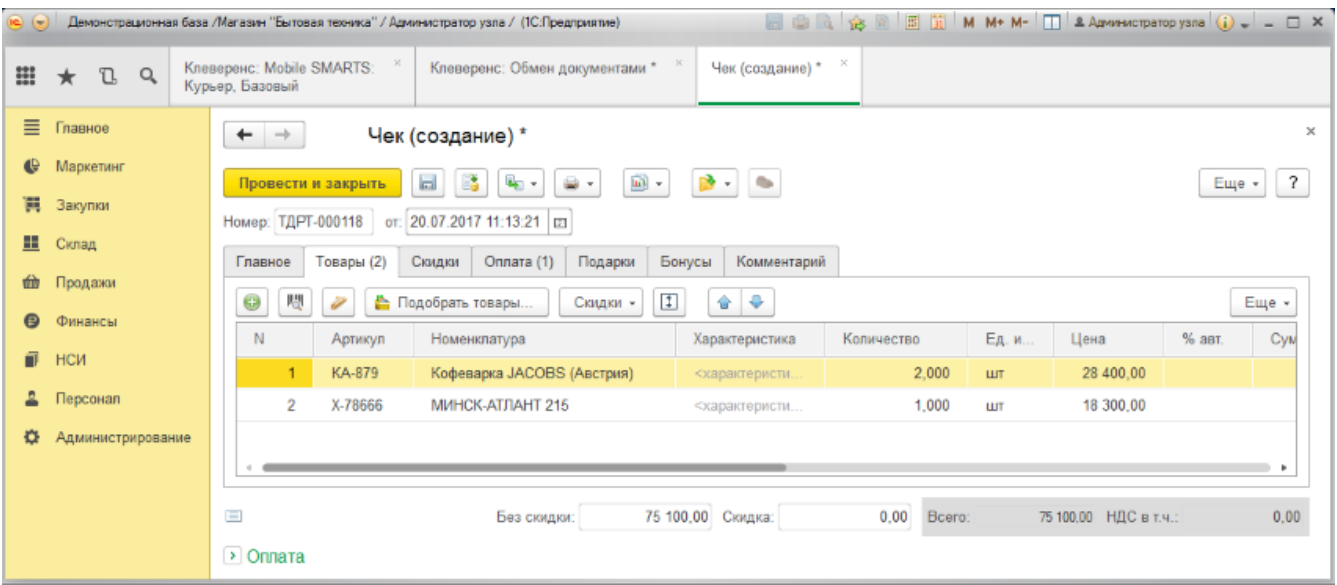

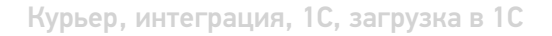

#### Не нашли что искали?

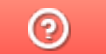

# Выгрузка справочника номенклатуры из «1С:Предприятие» в «Курьер 15»

Последние изменения: 2024-03-26

При выгрузке заказов из «1С: Предприятия» на мобильное устройство происходит и частичная выгрузка номенклатуры, только по товарным позициям выгружаемого заказа, но эта номенклатура не может быть использована для создания других заказов непосредственно на мобильном устройстве.

Отдельно справочник номенклатуры можно не выгружать на мобильное устройство. Номенклатура может быть выгружена вместе с документом.

Выгрузка полного справочника номенклатуры позволяет курьеру создавать новые заказы на своем мобильном устройстве.

Для выгрузки справочника номенклатуры используйте обработку 1С идущую в комплекте поставки «Курьера 15».

Запуск обработки осуществляется через кнопку «Открыть базу 1С».

Начало работы

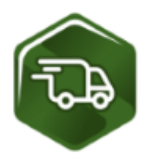

### Mobile SMARTS: Курьер, Расширенный, v.1.0.0.12

База данных «Mobile SMARTS: Курьер, Расширенный» подробнее о базе

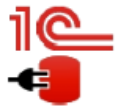

Конфигурация: Розница, редакция 2.2 v.2.2.5.21 Версия 1С: 8.3.9.1850 Папка/Адрес базы: File="D:\1СРозница22";

Открыть базу 1С... Настройки подключения...

Папка с обработками 1С: CAProgramData\Cleverence\Базы Mobile SMARTS\Mobile SMARTS Курьер, Расширенный\Обработки 1С

Используйте кнопку «Выгрузить номенклатуру».

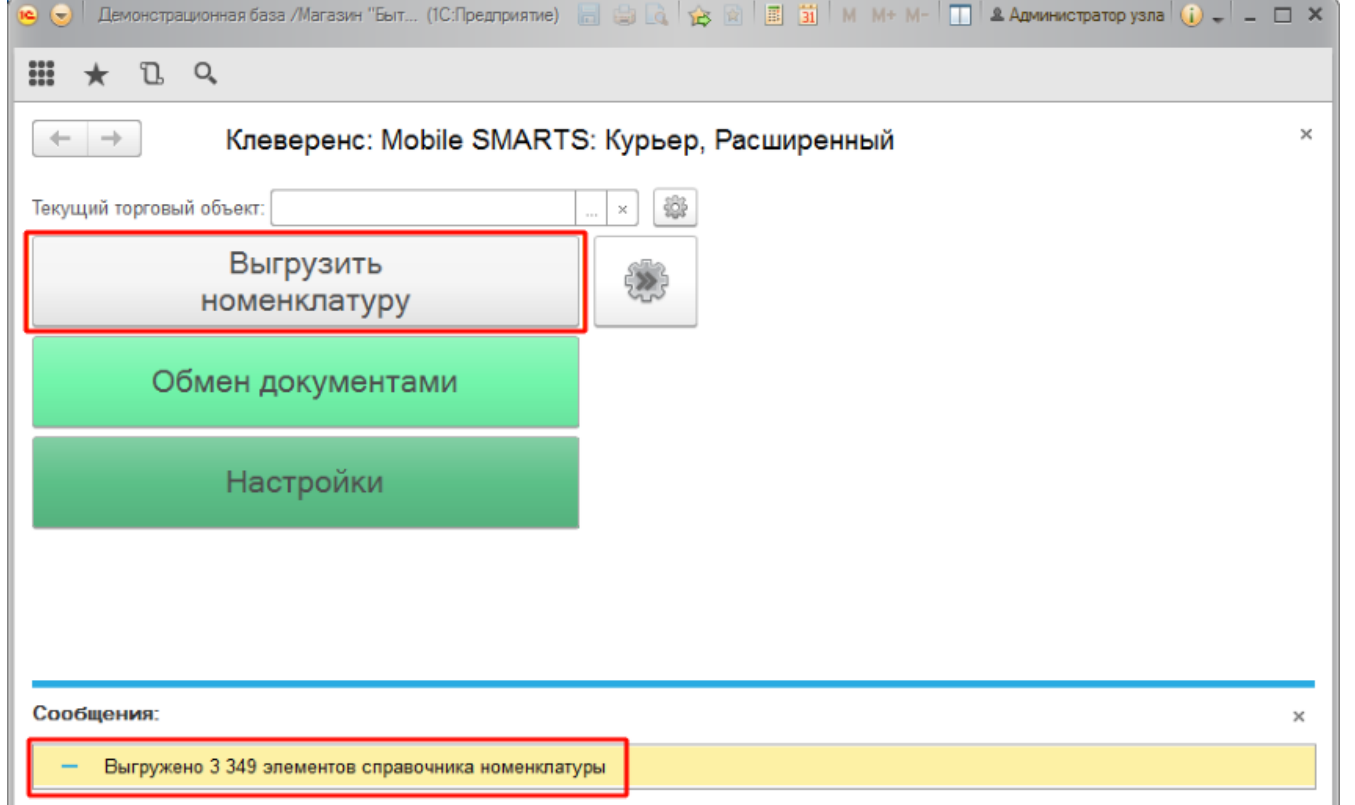

По результатам работы в нижней части окна обработки будет выведен отчет по произведенной выгрузке.

Курьер, интеграция, 1С

#### Не нашли что искали?

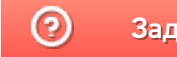

# Загрузка заказа с полной отменой продажи из «Курьера 15» в «1С:Предприятие»

Последние изменения: 2024-03-26

После того, как завершили работу с документом на мобильном устройстве он попадет на сервер, откуда его можно загрузить в 1С.

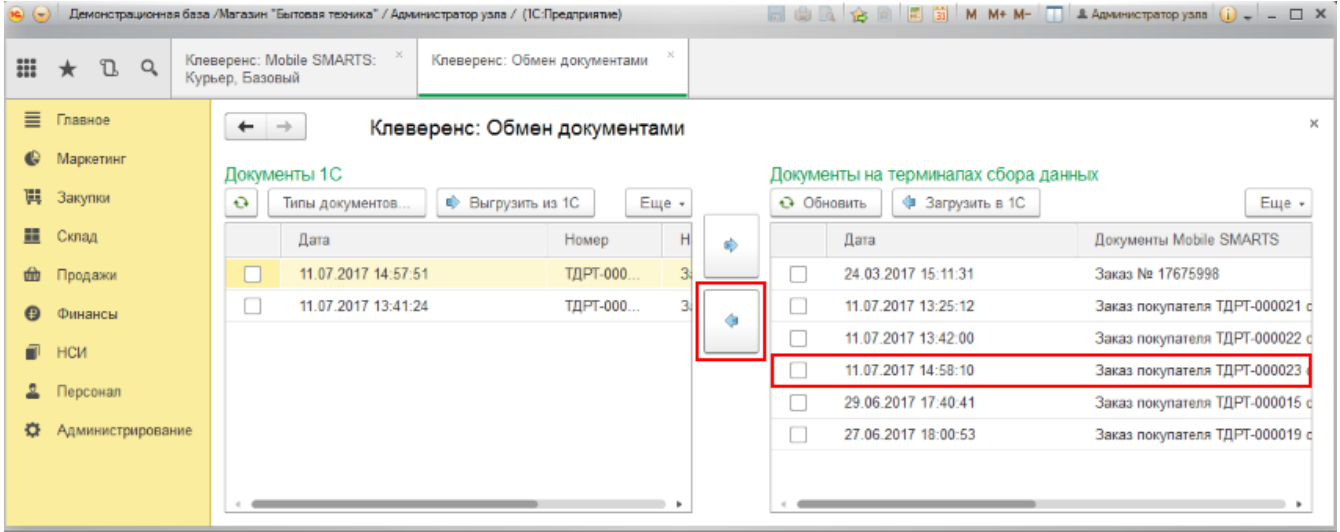

Документ загруженный в 1С с отменой продажи будет иметь статус «Закрыт». Данные в 1С заполнятся автоматически на основе документа загруженного с мобильного устройства. После того как загруженный документ открыли его надо «Провести и закрыть».

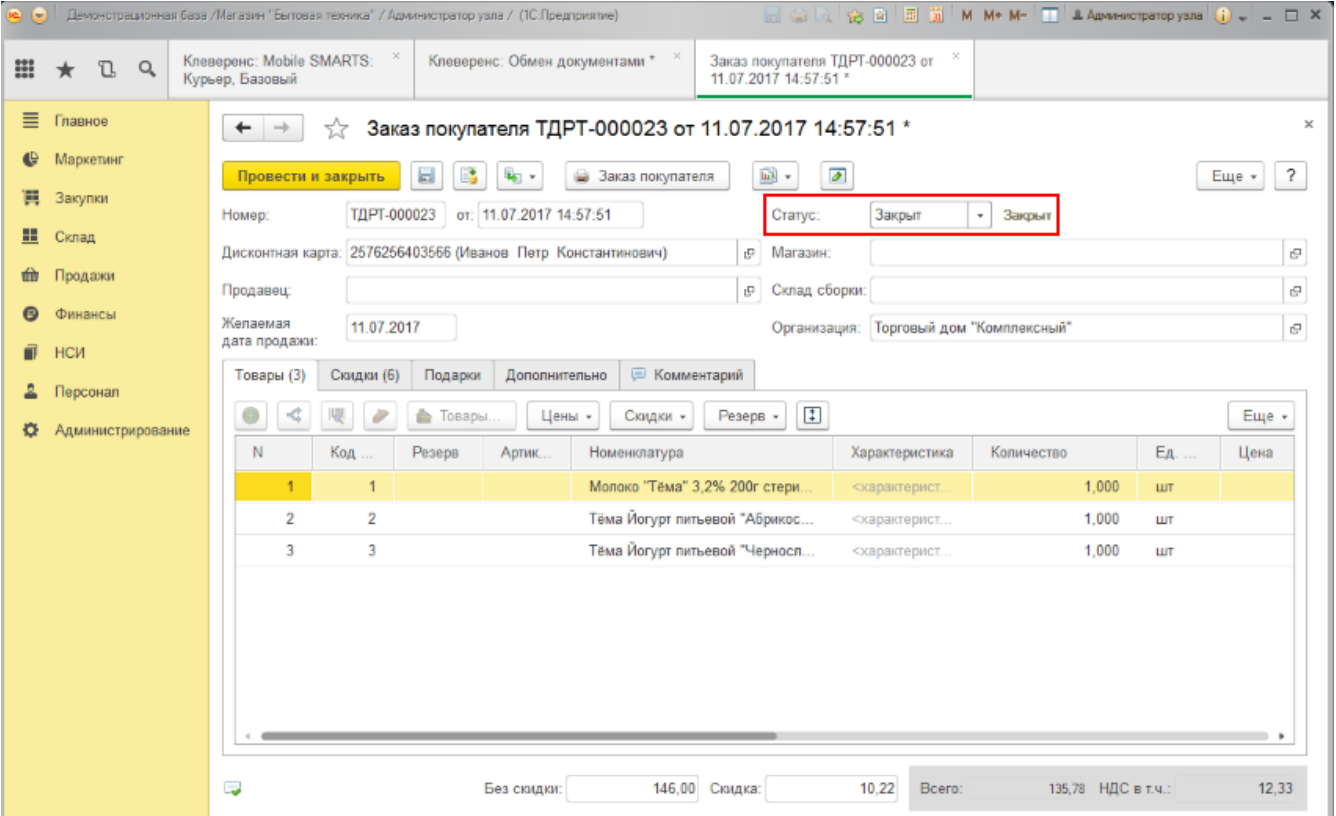

#### Не нашли что искали?

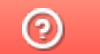

# Подключение и настройка «Курьера 15» в «1С:Предприятие»

Последние изменения: 2024-03-26

Настройка интеграции с «1С: Предприятие» осуществляется с помощью обработки 1С, идущей в комплекте поставки «Курьера 15».

Для выполнения необходимых настроек необходимо запустить обработку, далее использовать кнопку «Настройки», расположенную в главном окне обработки 1С.

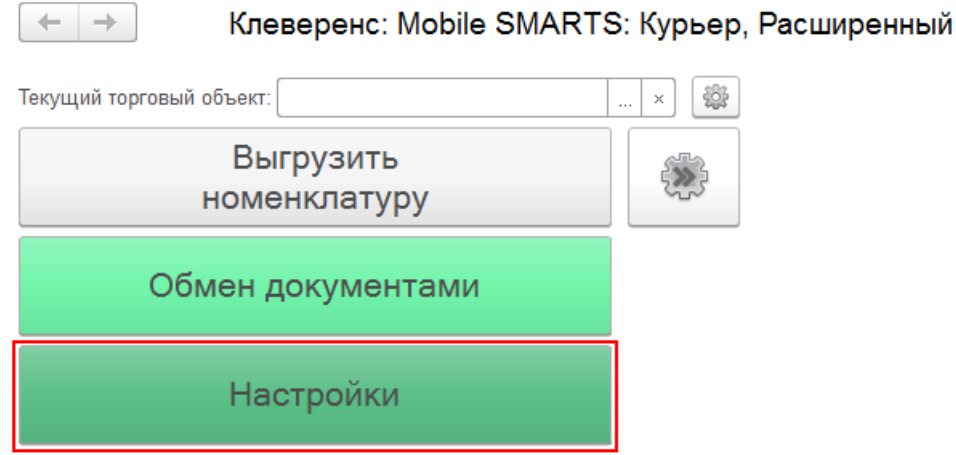

В открывшейся оснастке есть возможность произвести все необходимые настройки.

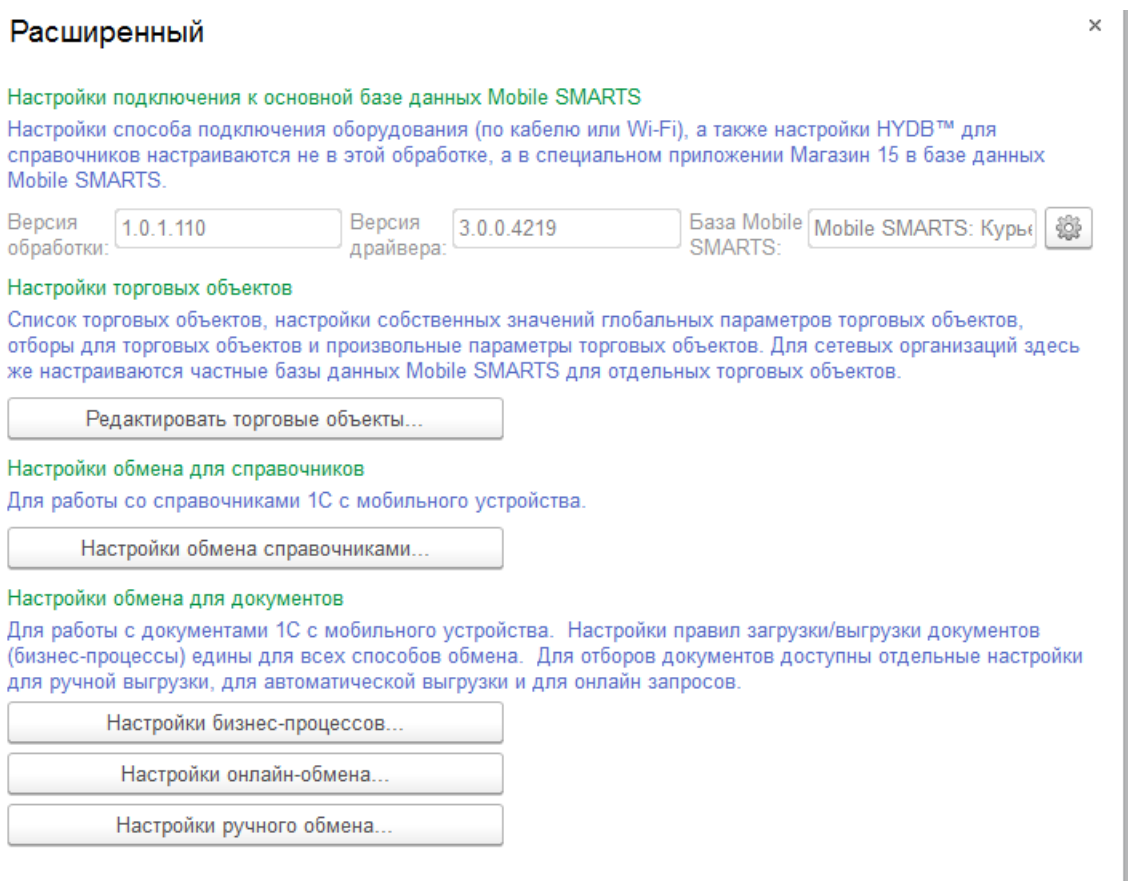

Настройки подключения к основной базе данных Mobile SMARTS подробно описаны в статье Подключение к базе данных Mobile SMARTS в обработке 1С.

Настройки торговых объектов производятся по аналогии с другими продуктами «Клеверенс» и подробно описаны в статье «Настройка торговых объектов в «Магазине 15»».

Настройки обмена справочников производятся по аналогии с другими продуктами «Клеверенс» и подробно описаны в статье «Настройки обмена справочников в «Магазине 15»».

Настройки бизнес-процессов производятся по аналогии с другими продуктами «Клеверенс» и подробно описаны в статье «Настройки бизнес-процессов».

Настройки онлайн-обмена производятся по аналогии с другими продуктами «Клеверенс» и подробно описаны в статье «Настройка онлайн обмена документами в «Магазине 15»».

Настройки ручного обмена производятся по аналогии с другими продуктами «Клеверенс» и подробно описаны в статье «Настройка ручного обмена документами в «Магазине 15»».

Курьер, интеграция, 1С

#### Не нашли что искали?

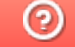